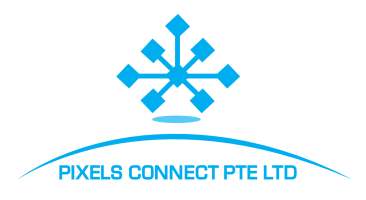

# **OPERATION INSTRUCTION**

# Android X10 Video Intercom Instructions Indoor Monitor User Manual

# **Content**

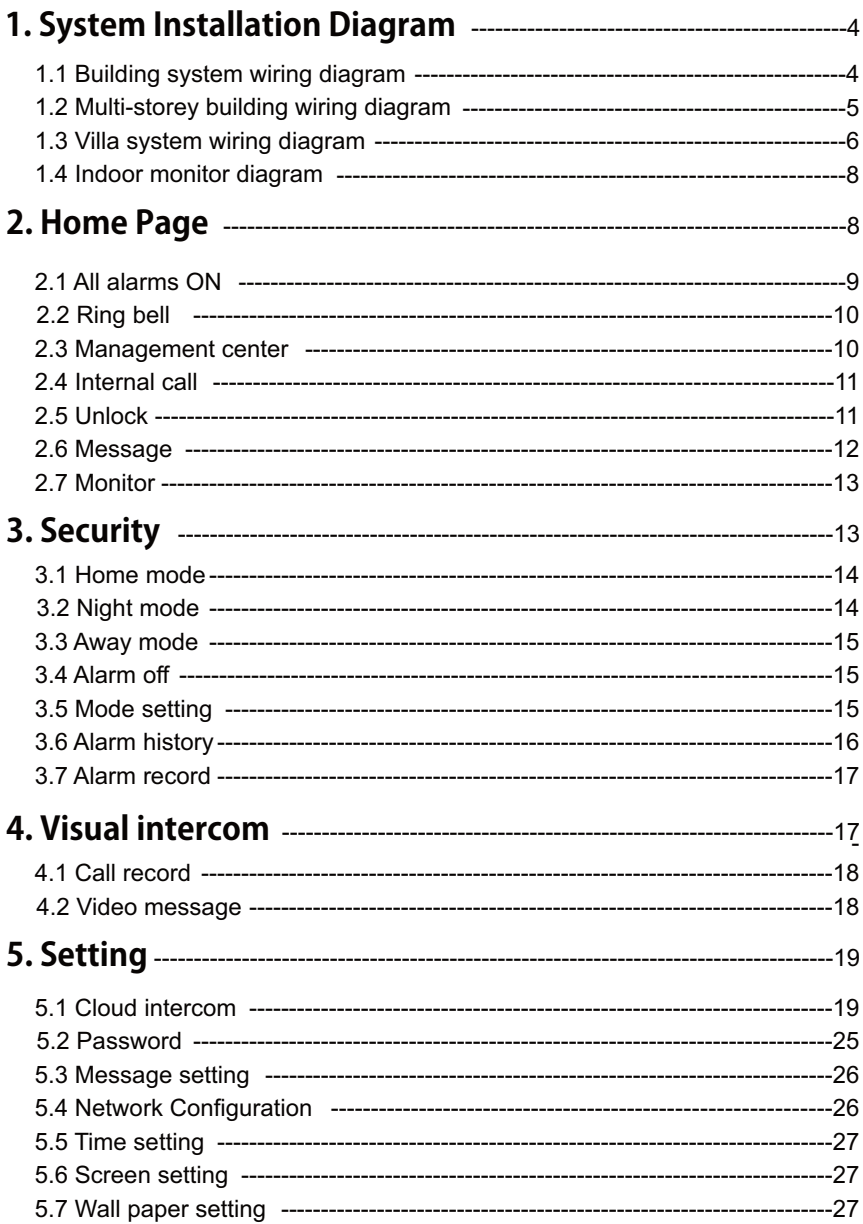

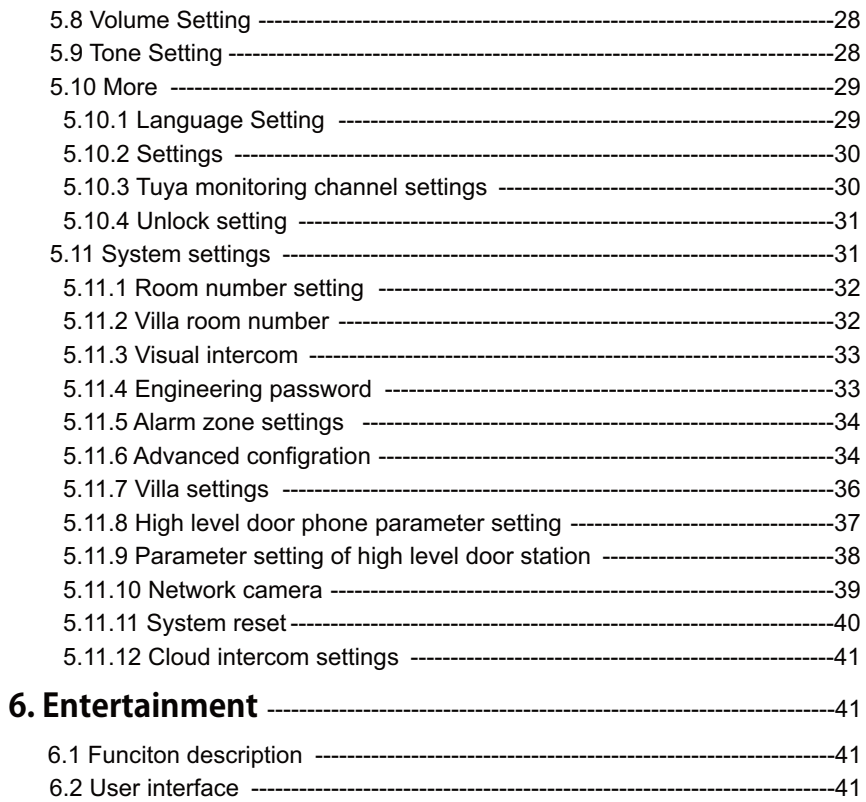

# **1 System Installation Diagram**

# **1.1 Building System Wiring Diagram**

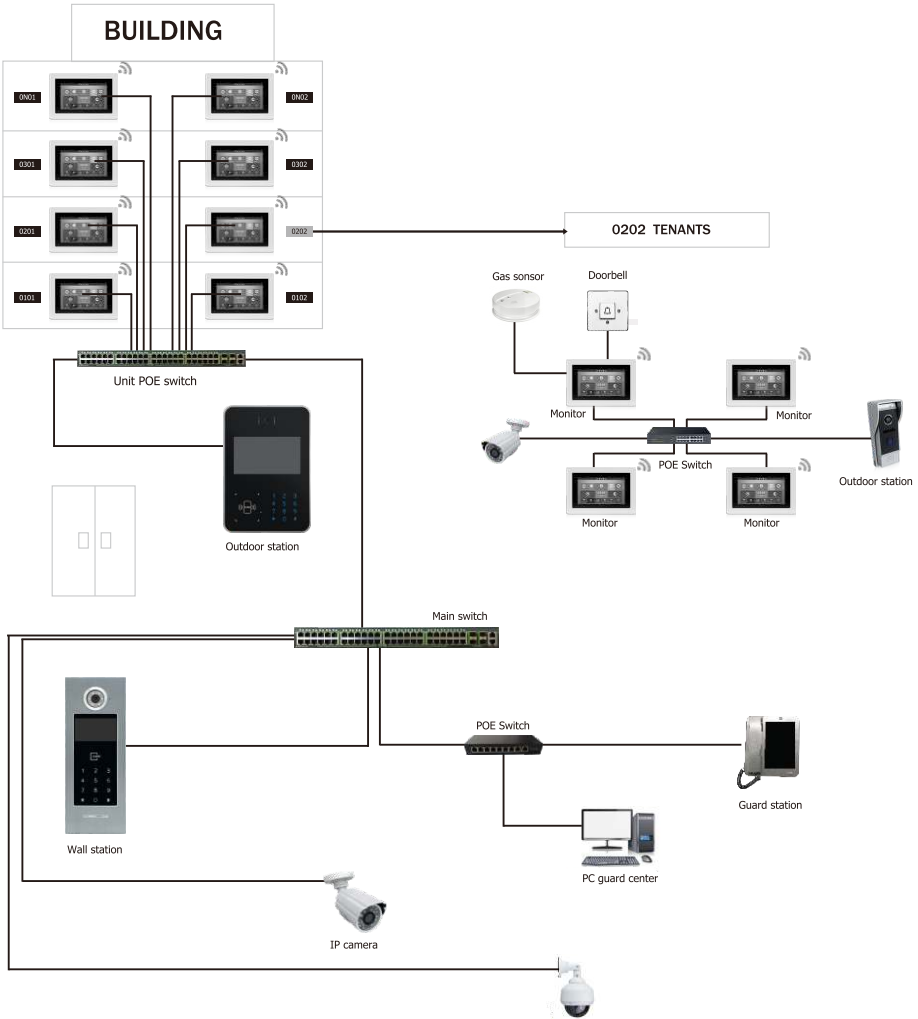

IP camera

坐

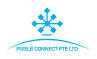

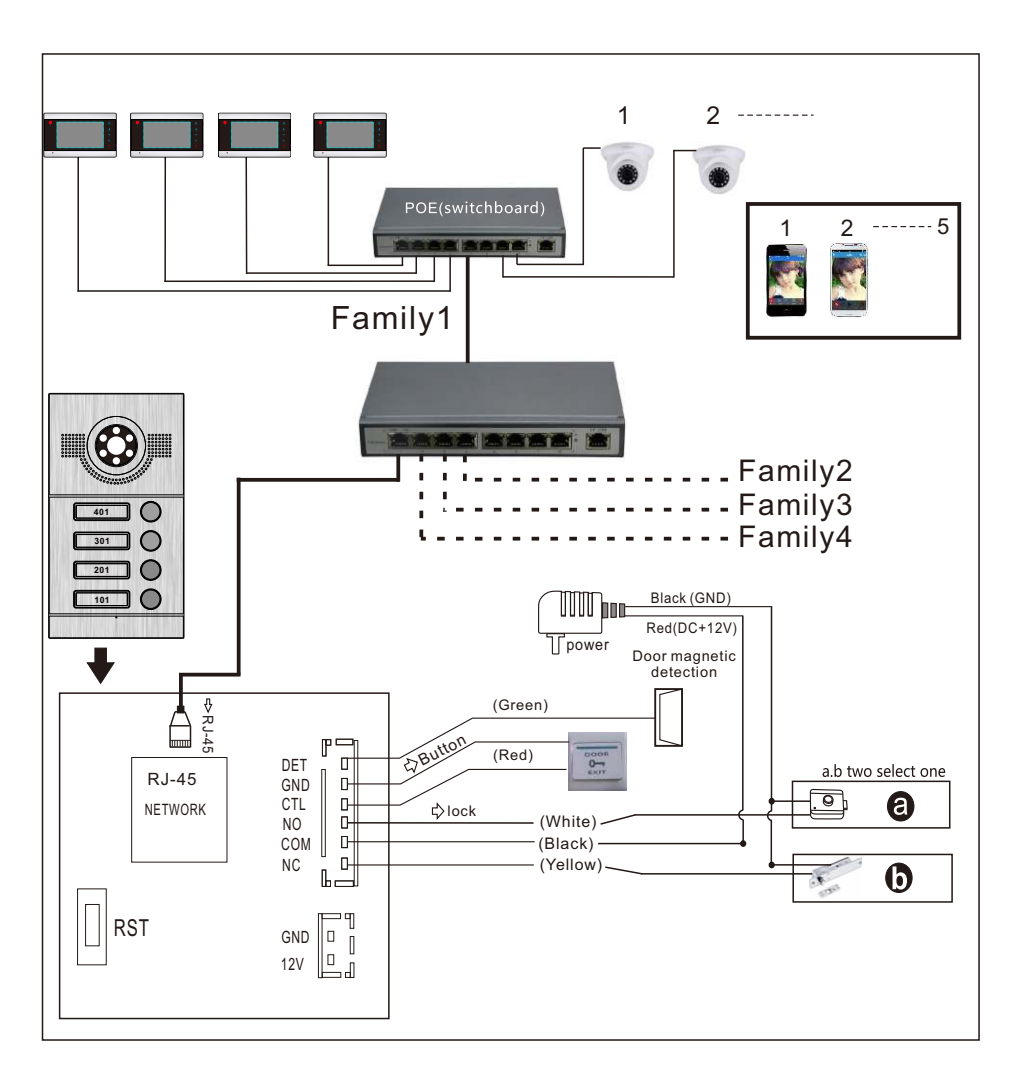

# **System Diagram With PoE**

**Note:** Optional for POE function Outdoor station not need extra power supply when with built-in POE function.

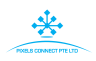

# **1.3 Villa System Wiring Diagram**

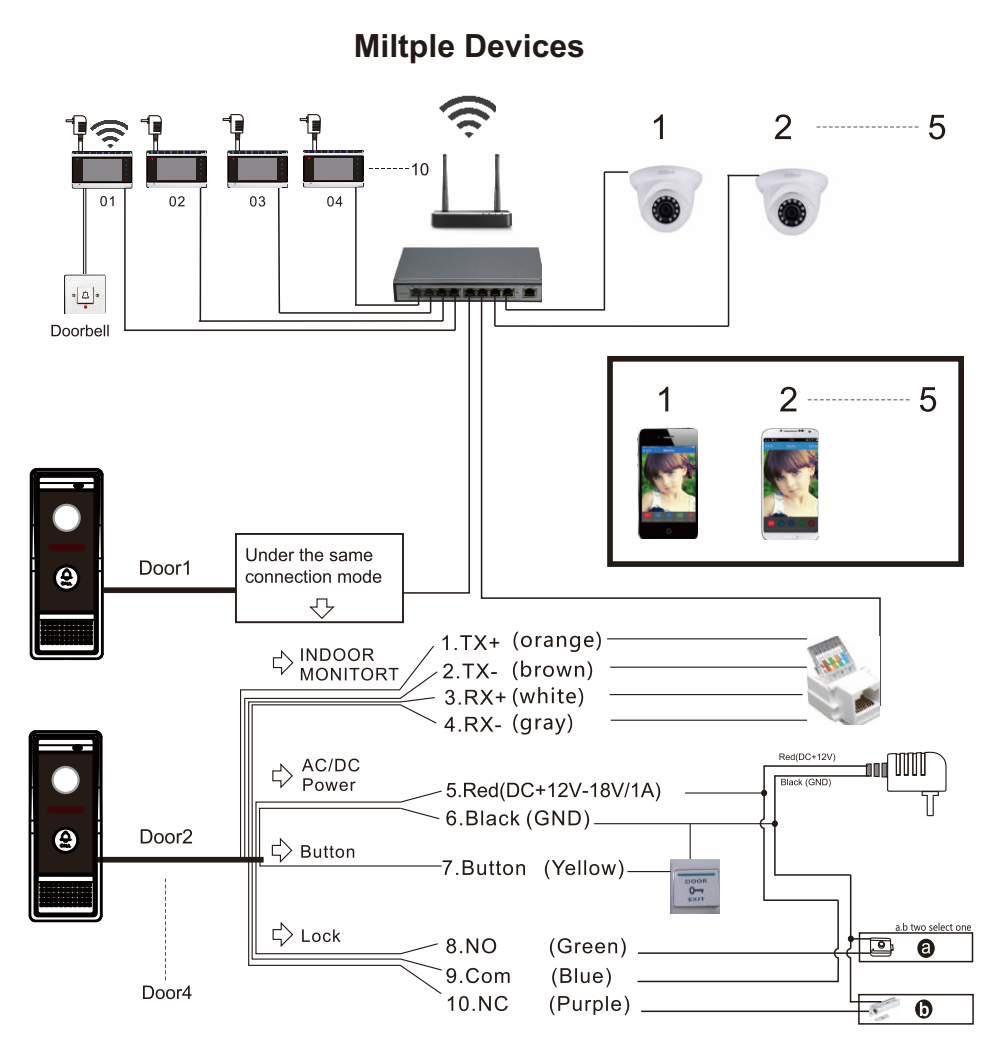

Note: Support PoE Function if use PoE splitter in outdoor station.

**One to One**

₩

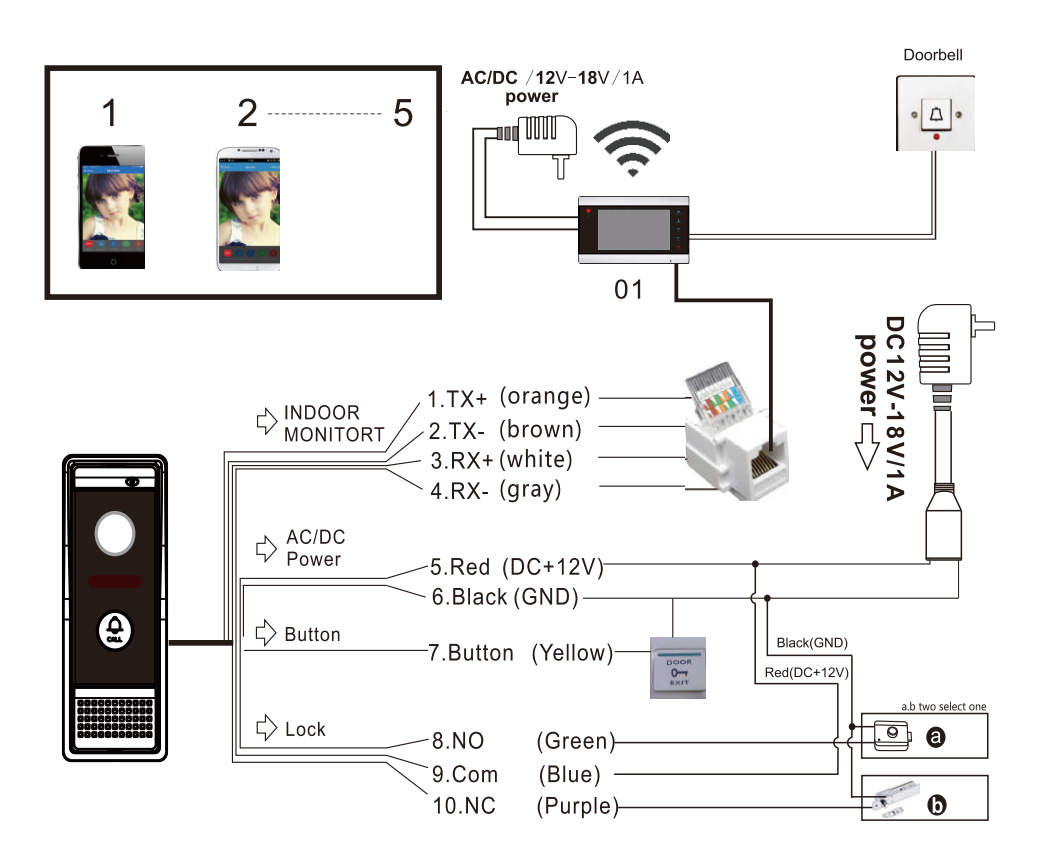

Note: Support PoE Function if use PoE splitter in outdoor station.

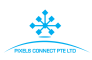

# **1.4 Indoor Monitor Diagram**

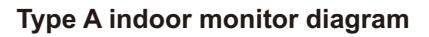

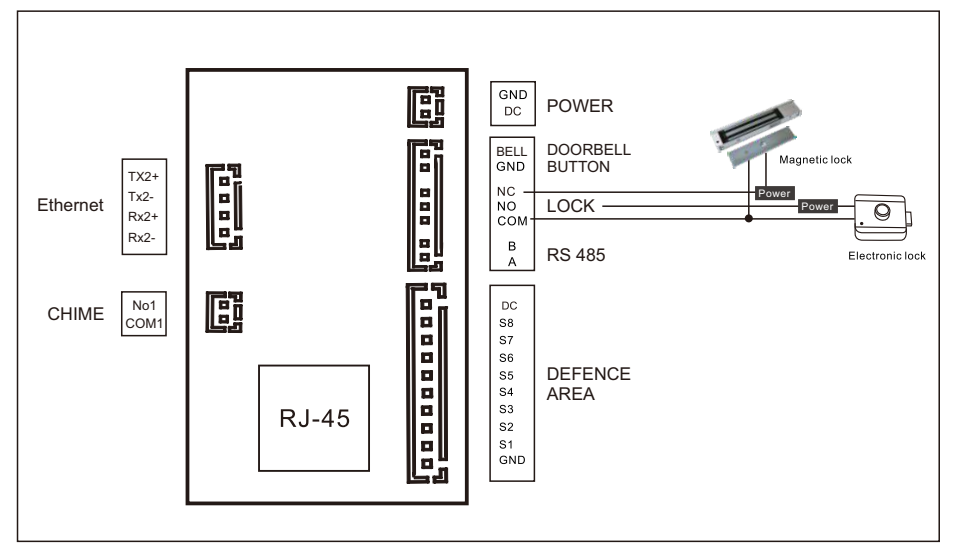

# **2 Home Page**

# (1)Function description

The system will automatically enter the home page after startup, including three modules: status display, menu items shortcut keys.

- ①. **Status display:** The left side of the interface displays the current date and time, and the top right corner displays the network status and security status.
- ②. **Menu:** including Home Page, Security, Visual intercom, Setting, Entertainment, users can switch to different function page
- ③. **Shortcut keys:** ring bell, monitor, message, all alarms on, management center, unlock and internal call

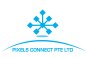

#### (2). User interface

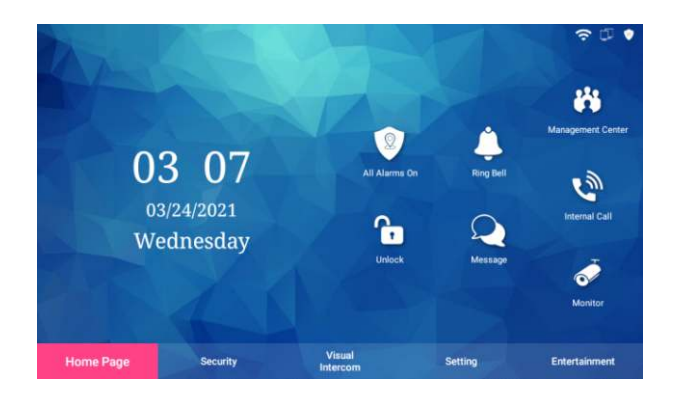

#### **2.1 All alarms on**

(1). Function description

Users can turn on all alarms

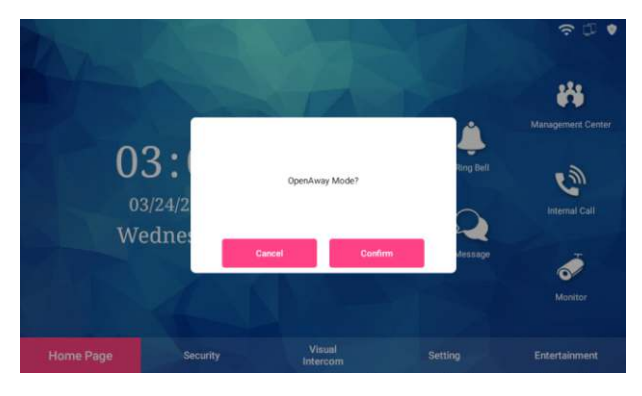

- (3). Steps
	- ①. Click "all alarms on"
	- ②. The indoor monitor will prompt : Open away mode?
	- ③. Fafter clicking confirm, it will finish arming after 30 seconds and enter the away from home mode.

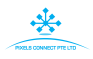

# **2.2 Ring bell**

#### (1). Function description

User can choose whether to turn on the ringtone. After turning off the ringtone, all incoming calls will be muted.

(2). User interface

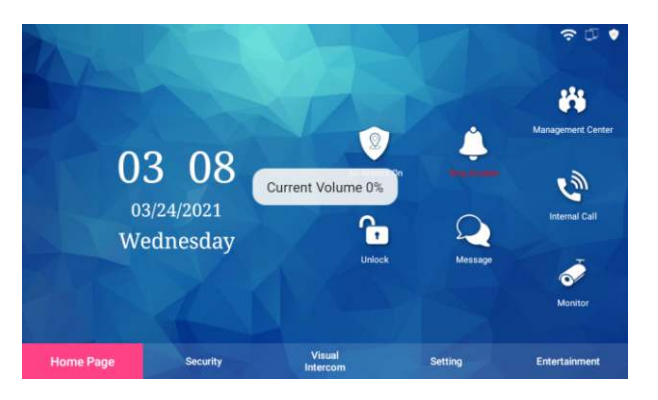

#### **2.3 Management Center**

(1). Function description

Users can call management center, users can adjust the volume after connecting , and can also hang up the call at any time.

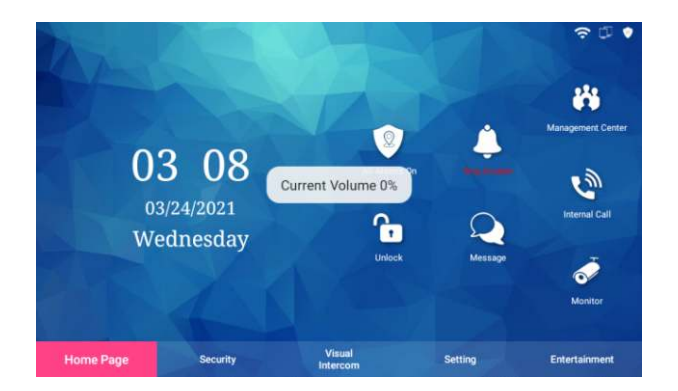

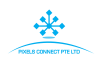

# **2.4 Internal Call**

# (1). Function description

User can call other residents in the same community.

(2). User interface

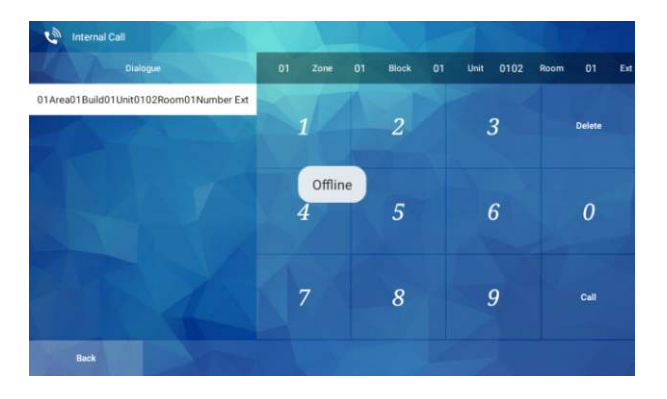

- (3). Steps
	- ①. Click "internal call", enter the interface to dialogue the room number.
	- ②. After entering the room number you want to call, click Call to call.
	- ③. After the call is connected, the volume of the call can be adjusted, and the call can be hung up at any time.
	- ④. After ending the call, you can see the recent call record on the interface of entering the call room number, and you can click any recent call to make a quick call.

# **2.5 Unlock**

(1). Function description

Click to open the door corresponding to the location of the indoor monitor room number.

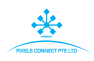

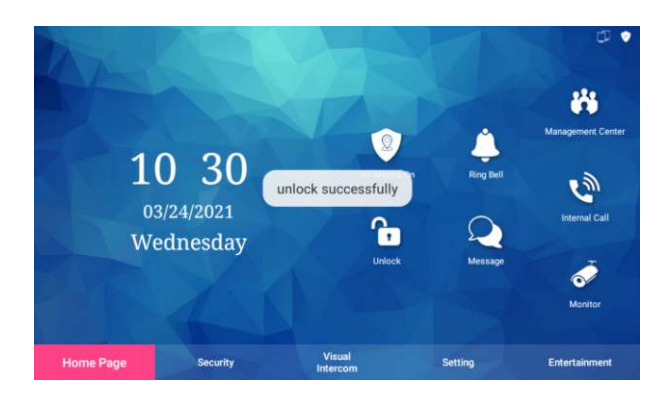

# **2.6 Message**

(1). Function description

You can view the personal information or community information issued by the property.

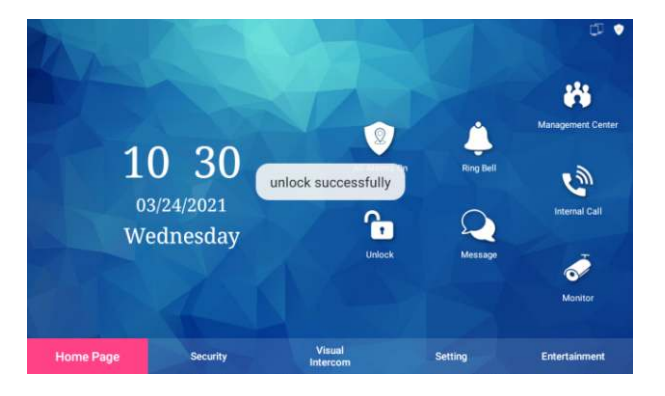

- (3). Steps
	- ①. Click "Message" to enter the community message interface.
	- ②. You can view all information, personal information and community information, including fields such as serial number, information subject, date and whether to read or not
	- ③. Click on a single item to view the specific information content.
	- ④. You can delete a single message or delete all messages.

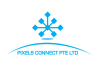

# **2.7 Monitor**

#### (1). Function description

You can select a specific door **station** for real-time monitoring.

(2). User interface

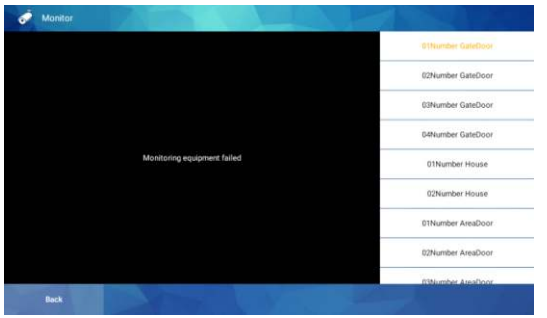

- (3). Steps
	- ①. Click "Monitor" to enter the real-time monitoring door station interface;
	- ②. The right side of the interface will display all the door stations that can be monitored, and the 01 number gate door is monitored by default.
	- ③. You can freely click to select the door station you want to monitor for monitoring.

# **3 Security**

(1). Function description

The security module includes functions such as switching at home mode, night mode, away mode and alarm off, mode setting, alarm history and alarm record.

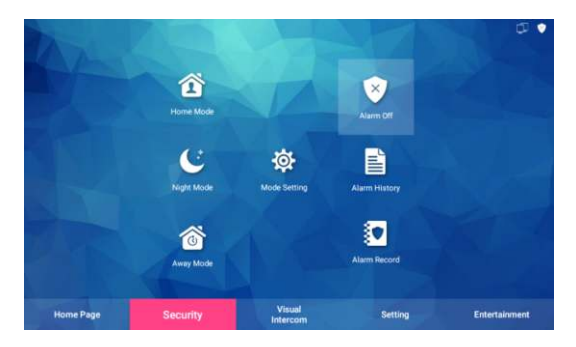

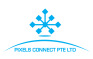

# **3.1 Home Mode**

#### (1). Function description

Click the "Home Mode" icon to confirm whether to turn on the Home Mode. By default, the arming delay is 30 seconds. After 30 seconds, it will prompt "mode has been activated", and the security probe will enter the alert state after arming successfully.

#### (2). User interface

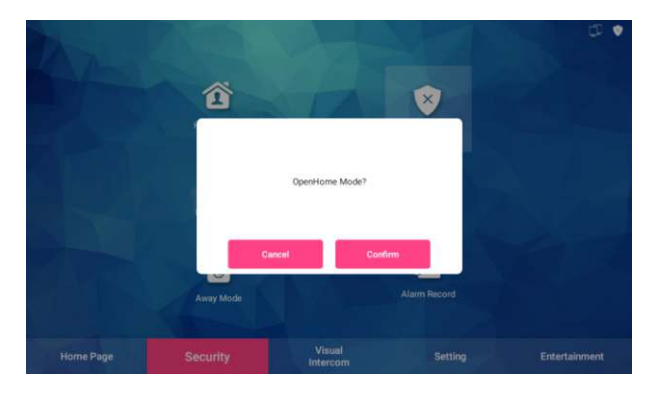

#### **3.2 Night Mode**

(1). Function description

Click the "Night Mode" icon to confirm whether to turn on the night mode. By default, the arming delay is 30 seconds. After 30 seconds, it will prompt "mode has been activated", and the security probe will enter the alert state after arming successfully.

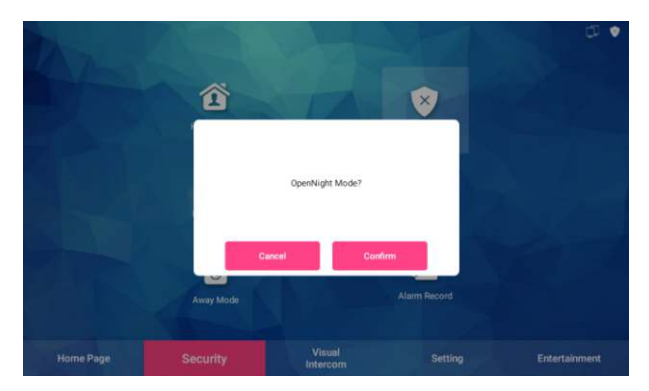

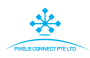

# **3.3 Away Mode**

# (1). Function description

Click the "away mode" icon to confirm whether to turn on the away from home mode. By default, the arming delay is 30 seconds. After 30 seconds, it will prompt "mode has been activated", and the security probe will enter the alert state after arming successfully.

(2). User interface

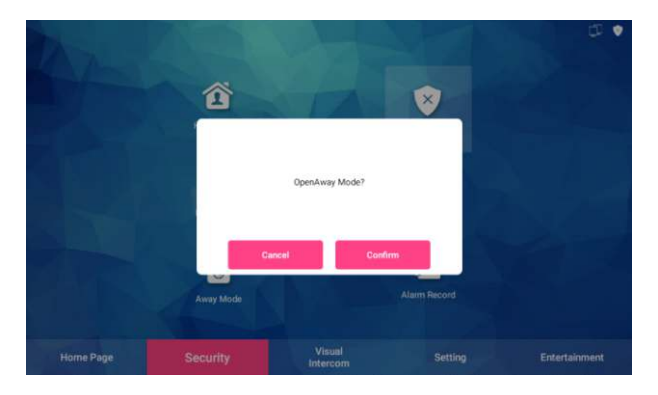

# **3.4 Alarm Off**

(1). Function description

Click the "Night Mode" icon to confirm whether to turn on the night mode. By default, the arming delay is 30 seconds. After 30 seconds, it will prompt "mode has been activated", and the security probe will enter the alert state after arming successfully.

# **3.5 Mode Setting**

- (1). Function description The options of each mode can be set in detail.
- (2). User interface

(3). Steps

Before setting, you need to open the required defense zone type in the defense zone setting in the system settings.

- ①. Click "Mode Settings" to enter the mode setting interface.
- ②. The arming delay time can be set for the three modes of "night mode, home mode, and away mode".
- ③. The settings of the disarming password and the hijacking password of the disarming mode can be modified:
- a. **Disarm password:** first enter the old password (factory default: 123456), then enter the new password and confirm the password, press the OK button to set or modify successfully.
- b. **Holding password:** The method of setting and modifying the disarming password is the same, but the holding password cannot be the same as the disarming password. The factory default of the hijacked password is 654321.

# **3.6 Alarm Hository**

(1). Function description

You can view the alarm records that triggered the alarm, including fields such as serial number, area code, area name, type, and time, and you can delete a single or all alarm records.

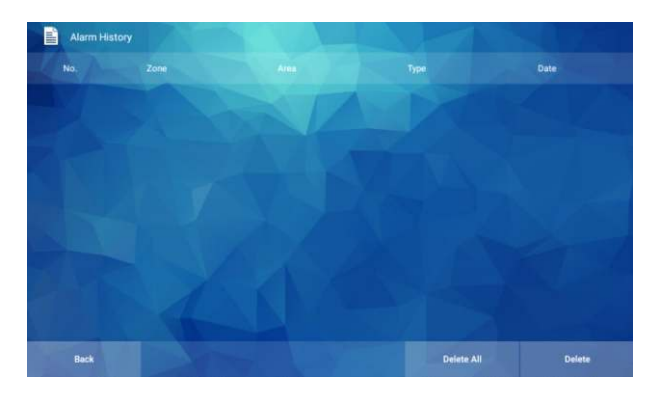

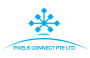

# **3.7 Alarm Record**

(1). Function description

You can view the Alarm records for setting security, including fields such as serial number, type, and time, and you can delete a single or all security records.

(2). User interface

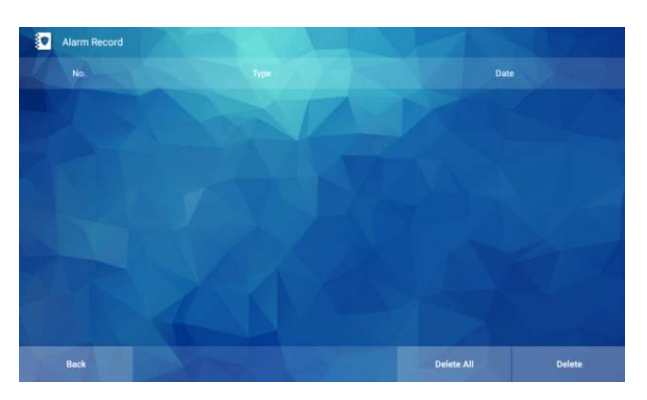

# **4 Visual Intercom**

(1). Function description

The visual intercom module includes functions such as viewing call records, monitoring, management center, leaving a message, and household calls. For the introduction of monitoring, call center and household calls, please refer to point 1.

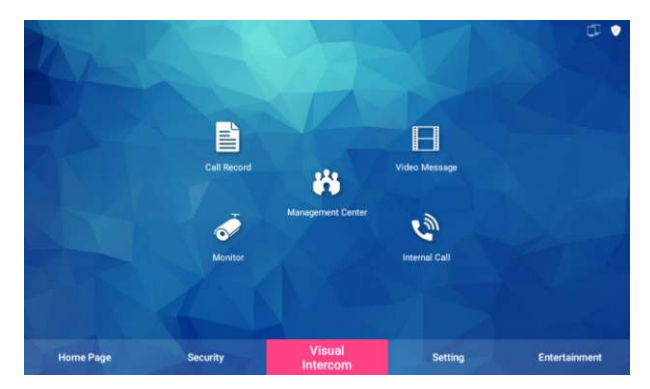

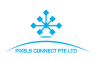

# **4.1 Call Record**

(1). Function description

Users can view the device call history.

(2). User interface

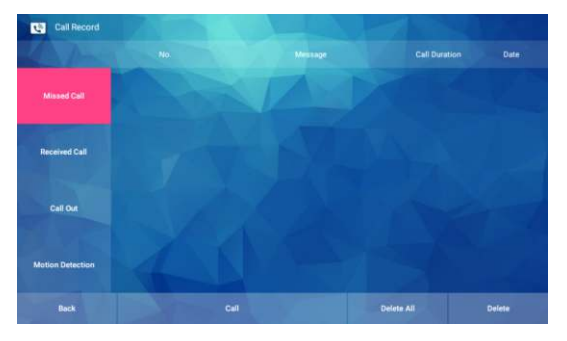

# (3). Steps

- ①. You can view device call records, including missed calls, received calls and call out records;
- ②. Call records include fields such as device number, device location information, call duration and call date;
- ③. Select a single record and click "Call out now" to call the corresponding record device. Note: The indoor unit cannot call the door phone;
- ④.You can select a single record to delete, or delete all records.

#### **4.2 Video Message**

(1). Function description

Users can view the missed calls of the device and the photo messages of visitors from the door station.

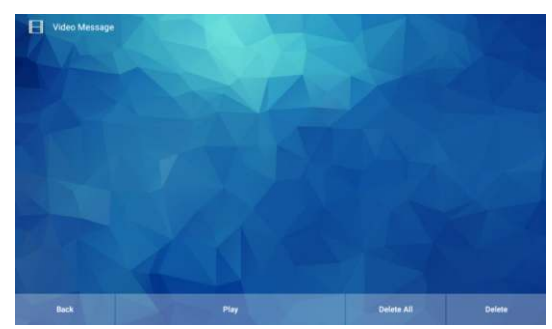

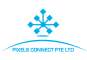

#### (3). Steps

- ①. Click on the "video Message" interface to view the video message.
- ②. Click to select the video message you want to see on the right, a video will appear on the left, and click "Play" at the bottom to view the message;
- ③. Users can select a single video message to delete, or you can delete all video messages.

# **5 Setting**

(1). Function description

Including: Cloud intercom, password, message setting, LAN, time setting. etc.

(2). User interface

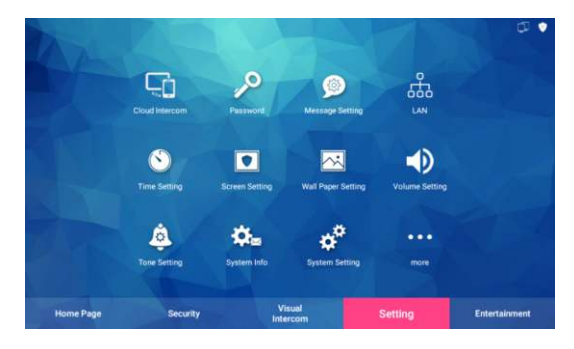

# **5.1 Cloud Intercom**

(1). Function description

Activate and bind cloud intercom.

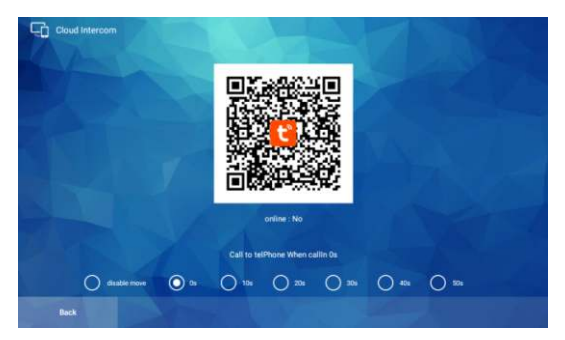

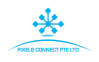

- (3). Steps
	- ①. Download the "Tuya smart" app from the application market before starting to connect to the network settings, and IOS download the "Tuya smart" app from the APP store.
	- ②. Open the APP to register an account, and pay attention to selecting the country and region when registering.
	- ③. Log in to the APP after registration.

#### **Scan code connection steps:**

(1). Click the indoor monitor cloud intercom function, you need to connect the indoor unit to the network (WIFI or wired connection).

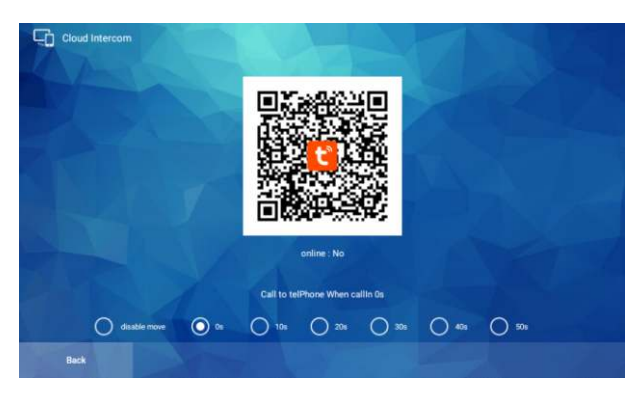

(2). Open "TuyaSmart" app, click "add device" or "+" on upper right corner.

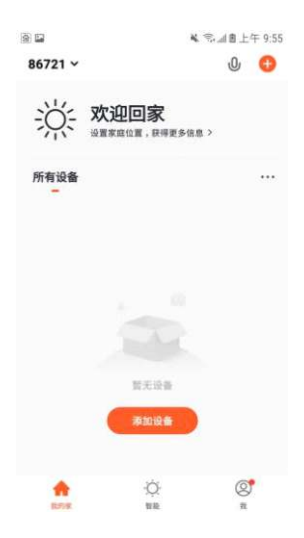

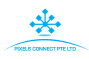

(3). Click the upper right corner to open the scan code function.

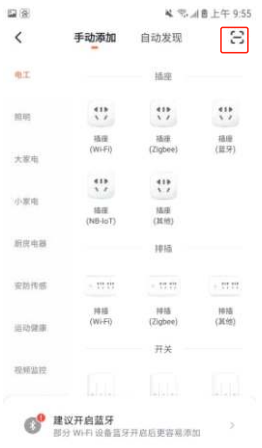

(4). After scanning the QR code on the indoor monitor, it will automatically jump to the connection screen.

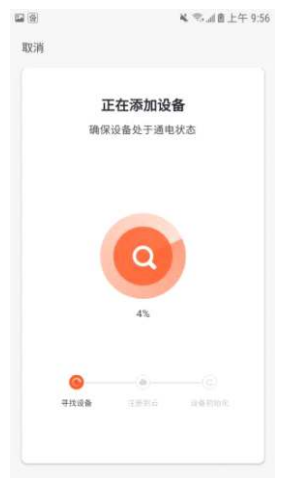

(5). Wait for the progress to be 100% complete, and enter the following interface after the device is successfully added.

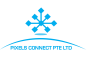

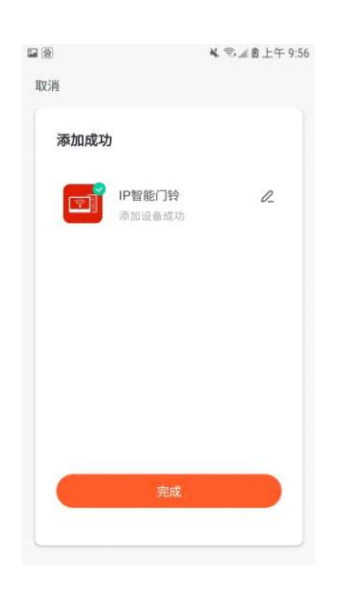

# **APP Interface Introduction**

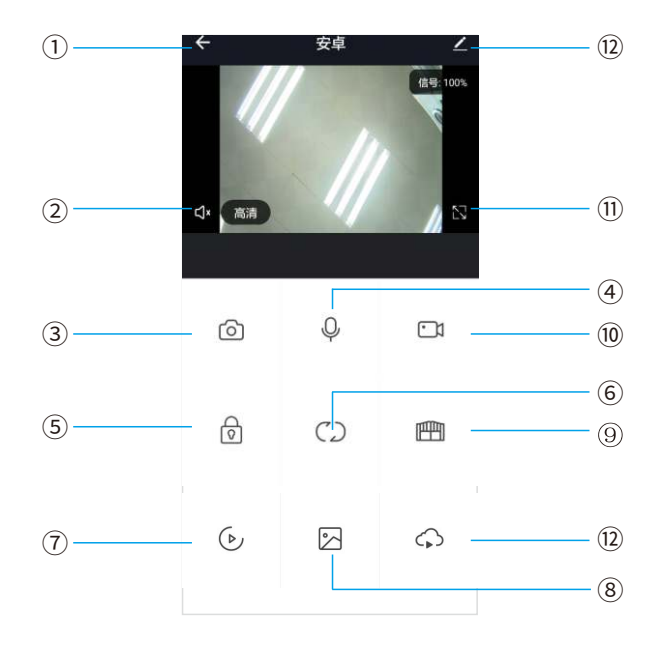

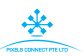

- $\mathbb O$  Hang up (back): exist the interface when press this icon while talking or monitoring.
- ② Speaker: Can hear the voice from outdoor station when turn on, and no voice when turn off. Can not talk while monitoring.
- ③ Picture snapshot: Can snapshot the images while talking or monitoring.
- Micphone: Call panel calls and answered on smartphone, turn on this icon, ④ the micphone is on, the voice can go to outdoor station. If not turned on, outdoor station cannot hear the voice from smartphone. This functions is invalid while monitoring.
- Outdoor Unlock: Can unlock the lock connected to the call panel while talking ⑤ or monitoring.
- Channel switch: Can switch to monitor other call panels while talking or ⑥ monitoring. Have 4 channels includes DOOR1, DOOR2, DOOR3, DOOR4, and matches to apartment system or high level system is NO.1 DOOR, NO.2 DOOR, NO.3 DOOR, NO.1 Villa, and matches to villa system is NO.1 Villa, NO. 2 Villa, NO.3 Villa, NO.4 Villa.
- $\circledcirc$  Play back: Click here for video play back when have SD card in the monitor and Recording function on APP is on.
- Pictures: The snapshot pictures or recorded videos while talking or monitoring ⑧ saved here. (only for Android smartphone, for IOS phone, it saved in Camera on smartphone.)
- Monitor Unlock: Unlock the lock that connected to the indoor monitor while talking or monitoring. (only for the indoor monitor has monitor relay function).
- Video Recording: Start record video while talking or monitoring. ⑩
- Full Screen: display the image full screen. ⑪
- Cloud storage: Value-added service video cloud storage privileges. ⑫
- Setting ⑬

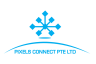

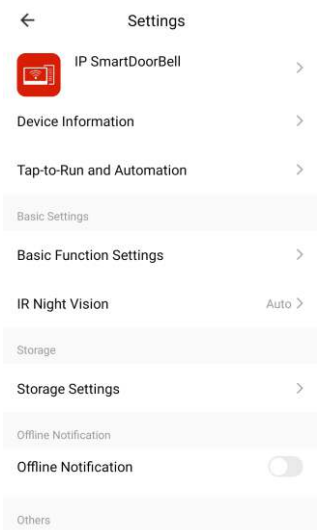

- a. The device name can be modified
- b. You can view the information of this device
- c. This function needs to be set externally
- d. In the basic function settings, the intercom mode can be selected as one-way intercom or two-way intercom (the default is one-way intercom)
- e. The infrared night vision function is automatic by default
- f. If there is an SD card inserted in the indoor monitor, the storage settings will appear. You can check the storage capacity of the SD card in the storage settings. When the recording switch is turned on and the recording mode is selected as event recording, there will be a segment of playback every time an event occurs.
- g. After opening, there will be a push notification when the device is offline.
- h. There is a detailed tutorial under the shared device
- I. You can view the answers to some common questions
- j. View firmware version information
- k. If you want to unbind the mobile phone from this device, you can remove the device.

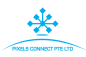

#### **Sharing with other phone user**

There are two ways to share your device to other phone users:

- (1). Enter App----All devices list-----press the device you want to share----- press monitoring mode and press top right corner setting----------Share device------Add sharing------input region/account and done. (notice: user App without unlock function, only Admin App with unlock function).
- (2). Enter App-----All devices list-----Me------Home Management------Create a home------Enter home name-------Add member------App account------- input name/region/account and save

#### **Note:**

- a. All member in same device can get the message once visitor call from door station.
- b. Admin can add or move all members from App, Enter "Me"-------Home Management-------remove member as you want.

#### **5.2 Password**

(1). Function description

After entering new password twice, set unlock password of door station device corresponding to the room number. The password can be used to open the gate lock.

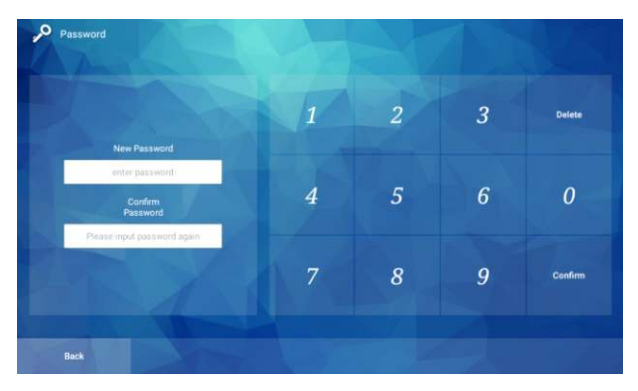

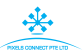

#### **5.3 Message Setting**

# (1). Function description

When visitor calls from door station to indoor monitor and nobody answers, the message set by owner can be played. By default, the system does not leave a message, and you can choose no message, leave a message by default, and leave a message by the owner. When you select owner leave a message, click the record button below to record.

(2). User interface

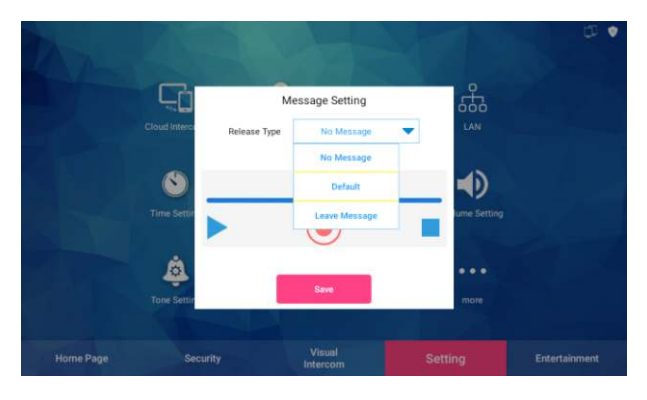

# **5.4 Network Configuration**

(1). Function description

If use wifi function, turn on the WLAN option in the system settingsadvanced configuration. When it does not open, enter the ip address to connect to the LAN.

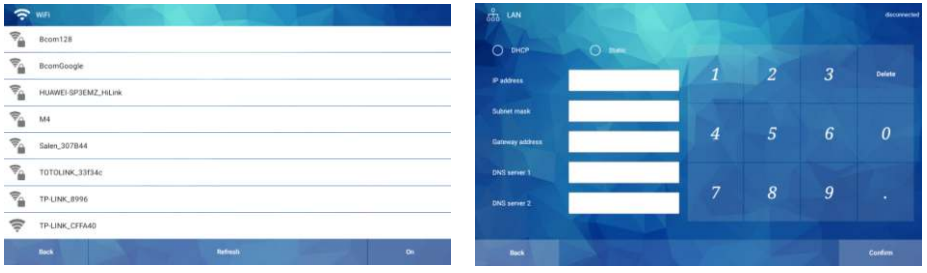

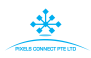

# **5.5 Time Setting**

# (1). Function description

Set time and date.

(2). User interface

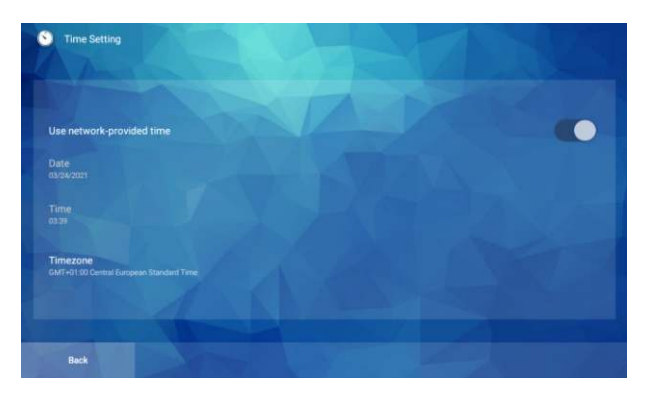

# **5.6 Screen Setting**

(1). Function description

Set the screen saver.

(2). User interface

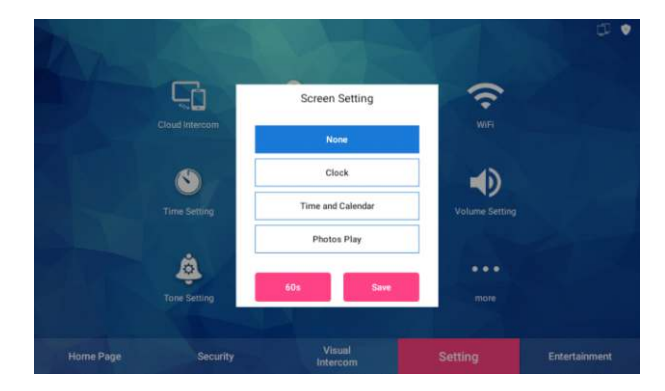

# **5.7 Wall Paper Setting**

(1). Function description

Set the wallpaper. The wallpaper setting are pictures in the screen saver settings.

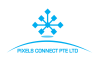

# (2). User interface

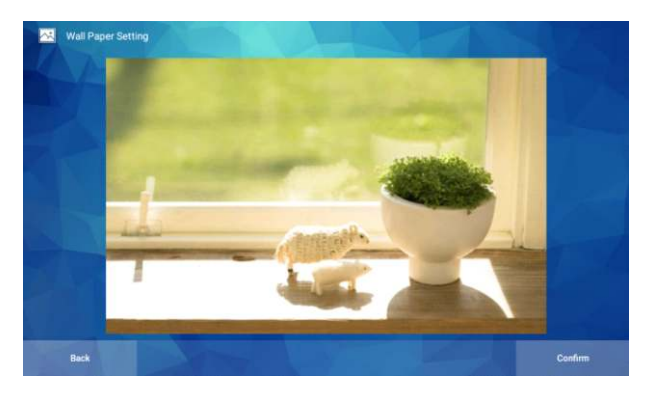

#### **5.8 Volume Setting**

(1). Function description

Set system(ringtone) volume, call volume, alarm volume.

(2). User interface

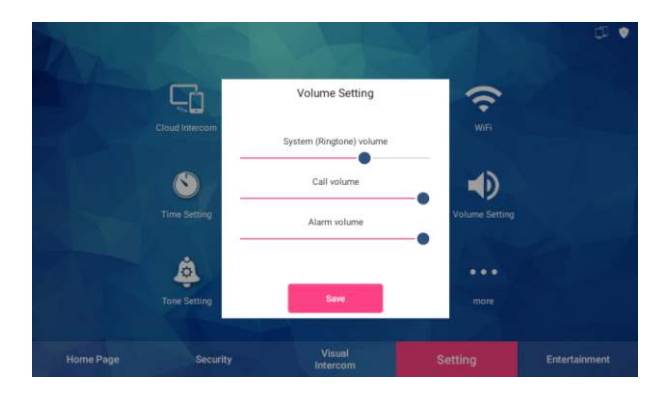

# **5.9 Tone Setting**

- (1). Function description Set the ringtone.
- (2). User interface

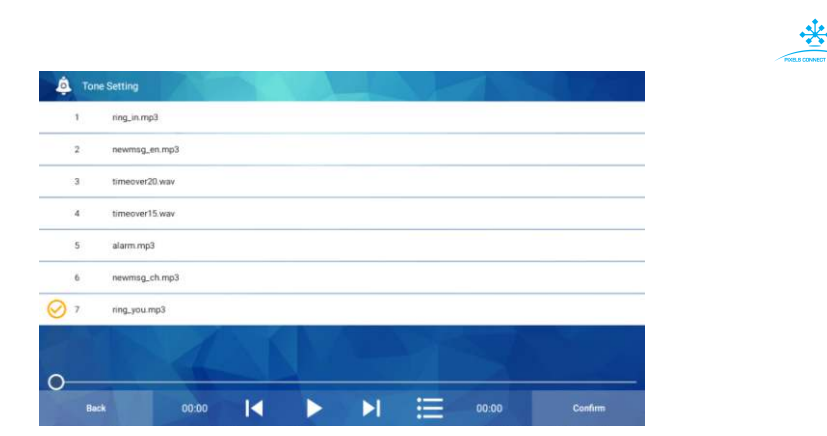

#### **5.10 More**

(1). Function description

Click More to see more functions, including language setting, theme setting, Tuya monitoring channel setting, unlock setting

(2). User interface

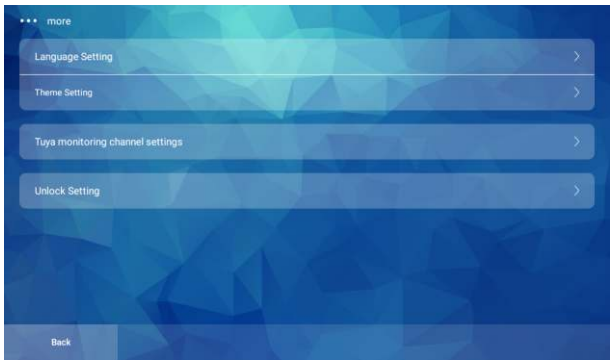

# **5.10.1 Language Setting**

(1). Function description

Choose to set language to Chinese or English.

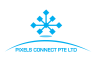

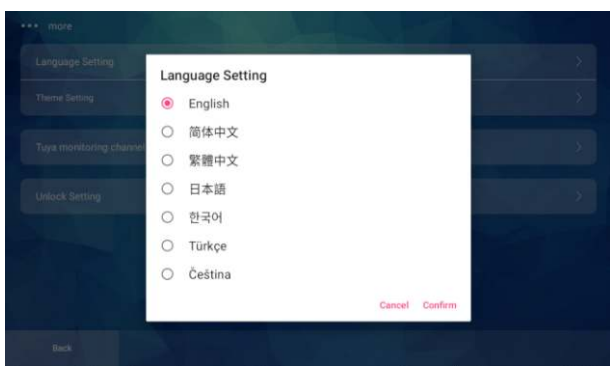

# **5.10.2 Theme Settings**

(1). Function description

Choose to switch to another theme.

(2). User interface

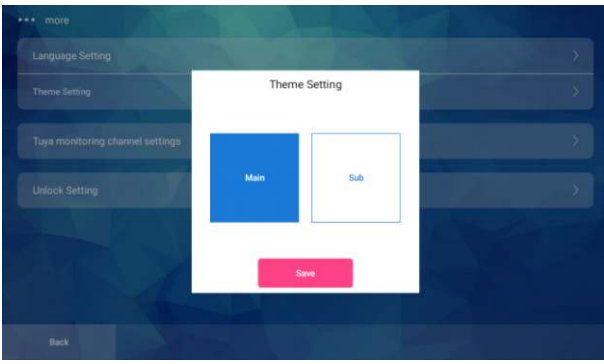

# **5.10.3 Tuya monitoring channel settings**

(1). Function description

Set and customize the monitoring channel of Tuya APP to select the channel to be monitored. .

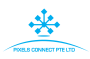

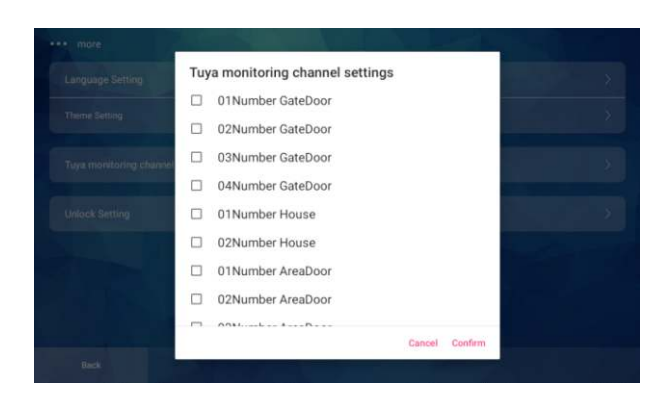

# **5.10.4 Unlock Settings**

(1). Function description

Unlock the door phone device corresponding to the room number. Set the unlock level to be high or low, and the unlock delay time.

(2). User interface

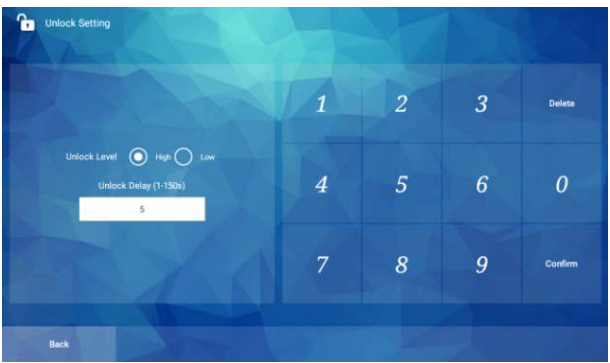

# **5.11 System Settings**

(1). Function description

After entering system password, enter system settings. The default system password is 123456, which can be modified. System settings include room number settings, villa room numbers and video intercom settings.

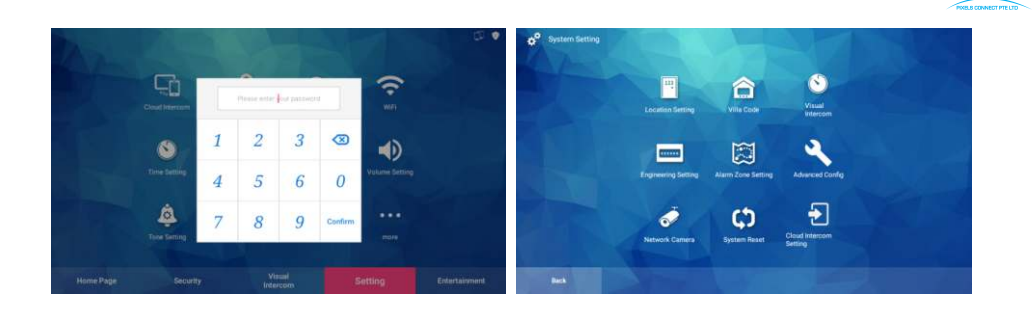

# **5.11.1 Room number setting**

(1). Function description

Enter the room number of the indoor unit manually, or slide up and down on the left to select the room number in the configuration table.

(2). User interface

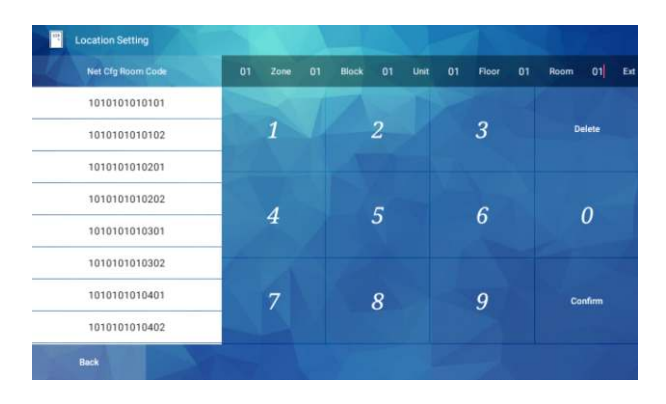

# **5.11.2 Villa room number**

(1). Function description

Enter the room number of villa manually, or slide up and down on the left to select the room number in the configuration table.

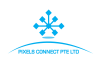

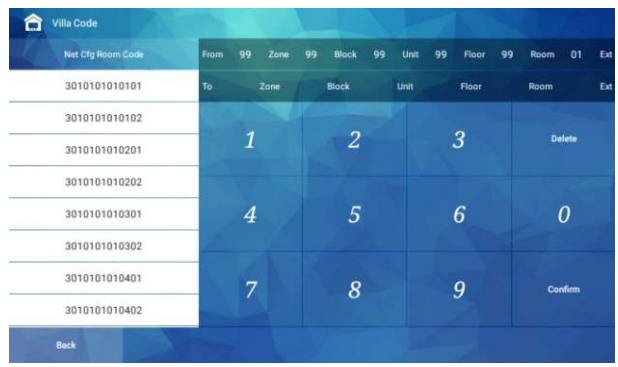

# **5.11.3 Visual Intercom**

(1). Function description

The time setting when the indoor unit communicates with other devices. Including ringing timeout, call timeout and monitoring timeout settings.

(2). User interface

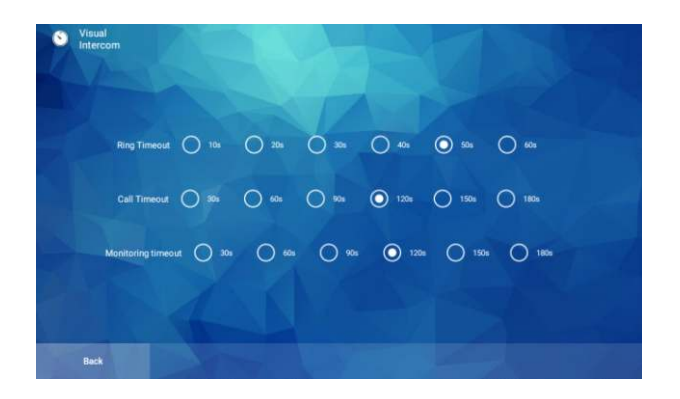

# **5.11.4 Engineering password**

(1). Function description

After entering the engineering password, enter the system settings, the default is 123456; enter the original password, enter the new password twice, click OK to modify it successfully.

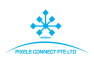

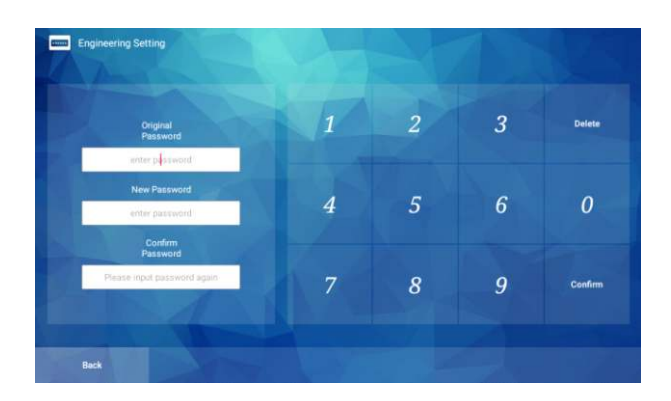

# **5.11.5 Alarm zone settings**

(1). Function description

Set up alarm zones.

(2). User interface

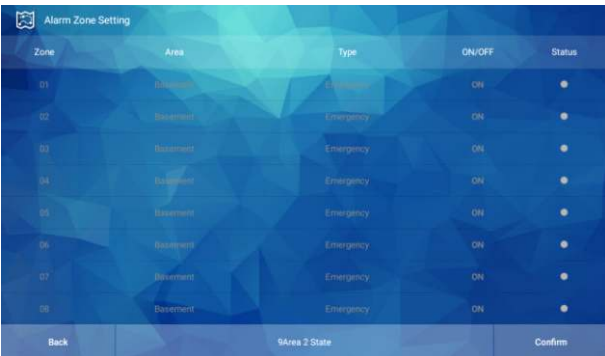

Click on the zone code to open the corresponding alarm zone and set the corresponding alarm zone.

# **5.11.6 Advanced configuration**

(1). Function description

Program the advanced configuration to the indoor unit, including whether to open the one-key call elevator and other functions.

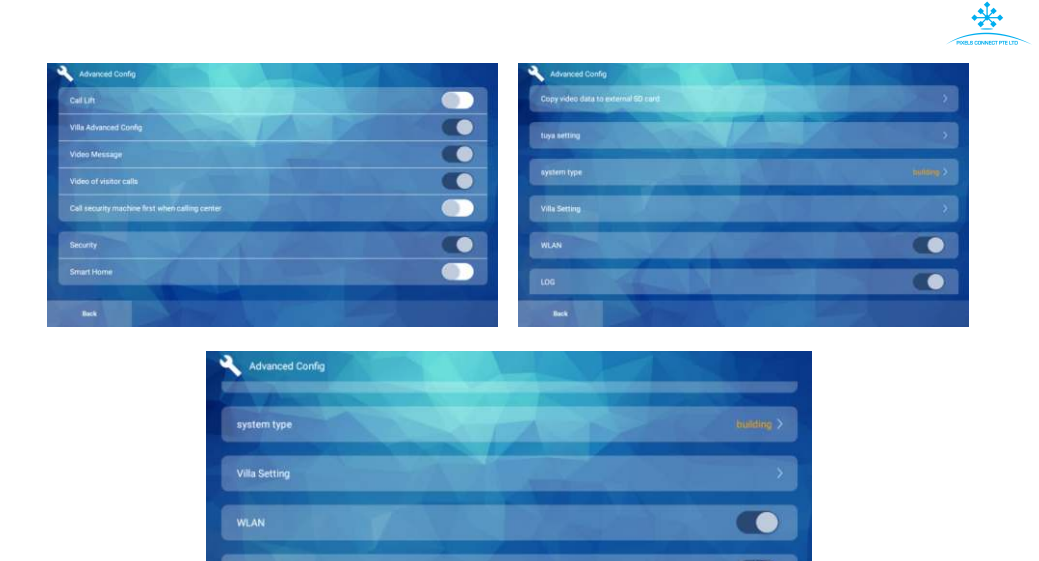

Back (3). Operation steps:

**Stop hardware watchdop** 

①. One-key call: After opening, a "one-key call" button will be added to the homepage, which can be operated and used

②. Villa advanced configuration: After opening, it will increase the call volume, ringing volume and motion detection sensitivity settings in the settings-more-villa settings

③. Video message: After turning on, the picture message received by the indoor unit is in the form of video

④. Visitor call recording: The indoor unit can record the call after turning on.

⑤. Priority to call the security device when calling the management center: After opening, it will call the security device first and then the management center

⑥. Home security: After opening, it can be armed and disarmed.

⑦. Smart home: After opening, the homepage will show the shortcut key function

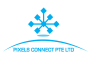

⑧. Copy video data to external SD card

⑨. Tuya cloud intercom settings: click to manually enter Tuya's KEY and UUID

⑩. System type: Click to switch the system types including building,

small high-rise, villa system

⑪. WlAN: WiFi function is enabled after it is turned on, and LAN function when it is not enabled

- ⑫. LOG: Choose whether to save log;
- ⑬. Test mode: Click to confirm and restart to enter the test mode.

# **5.11.7 Villa monitor settings**

(1). Function description

To set various functions of the villa, need to set the system type to villa type to have this setting.

(2). User interface

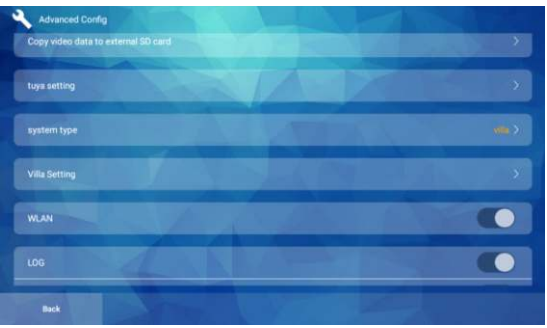

(3). Operation steps:

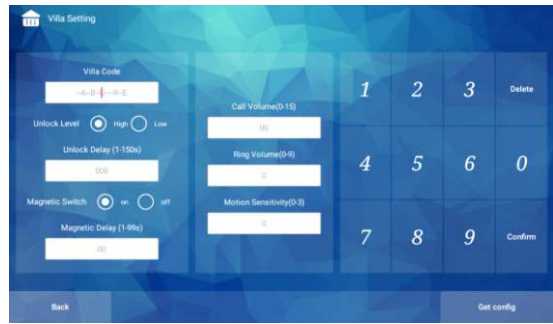

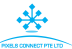

①. Put villa door station and indoor monitor set under the same network segment, start the setting

②. After entering the villa number, the following settings can be made for villa number under that number

③. Set the unlocking delay: enter the delay time, click OK and the setting is successful

④. Set door sensor delay: enter the delay time, click OK and setting is successful

⑤. Set call volume, ring volume and motion detection sensitivity

⑥. Click "Get Configuration" in the lower right corner to get original settings of this villa door station

# **5.11.8 Multi-storey monitor parameter setting**

(1). Function description

To set various functions of multi-storey monitor, you need to set system type to multi-storey type to have this setting.

(2). User interface

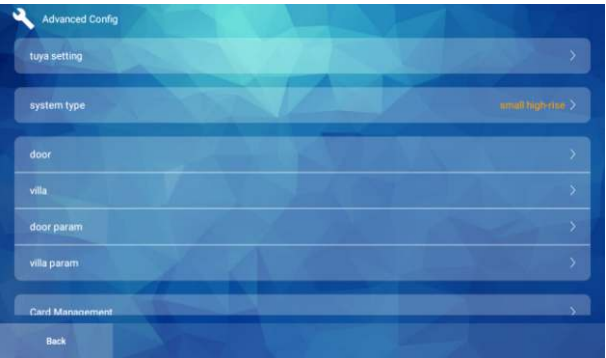

# (3). Operation steps:

①. Put multi-storey and the indoor monitor to be set under the same network segment, start the setting

②. After entering the extension number, you can make the following settings for the villa under the room number;

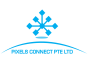

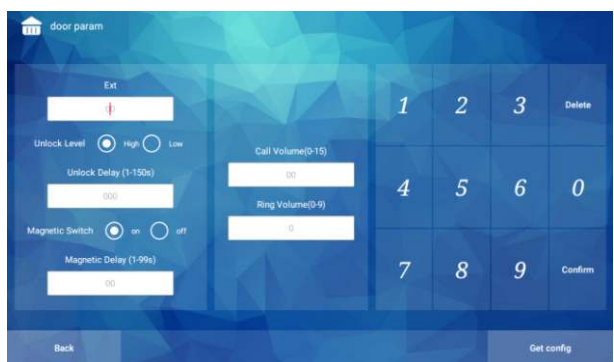

③. Set the unlocking delay: enter the delay time, click OK and the setting is successful

④. Set door sensor delay: enter the delay time, click OK and setting ia successful

⑤. Set the call volume and ringing volume; Click "Get Configuration" in the lower right corner to get the original settings of this villa machine

# **5.11.9 Parameter Setting of multi-storey door station**

(1). Function description

To set various functions of multi-storey monitor, you need to set system type to multi-storey type to have this setting.

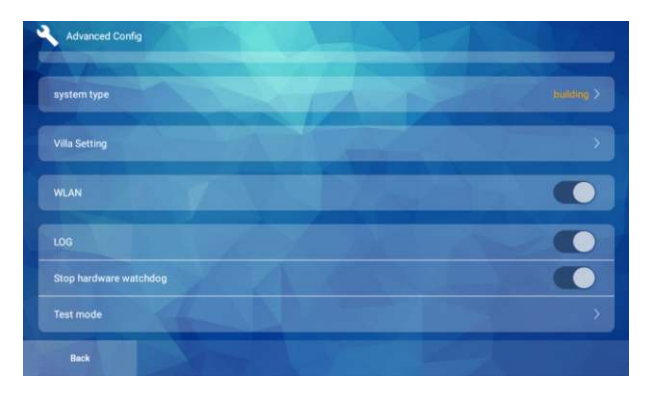

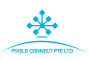

# (3). Operation steps:

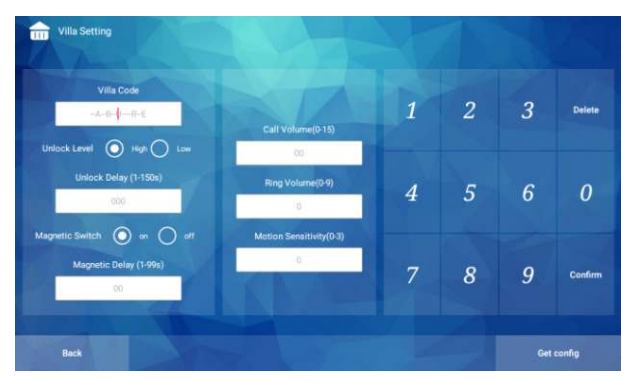

①. Put villa door station and indoor monitor set under the same network segment, start the setting

②. After entering the villa number, the following settings can be made for the villa number under that number

③. Set the unlocking delay: enter the delay time, click OK and the setting is successful

④. Set door sensor delay: enter the delay time, click OK and the setting is successful

⑤. Set the call volume, ring volume and motion detection sensitivity

⑥. Click "Get Configuration" in the lower right corner to get the original settings of this villa panel.

# **5.11.10 Network camera**

(1). Function description

Add a webcam to the indoor unit.

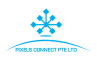

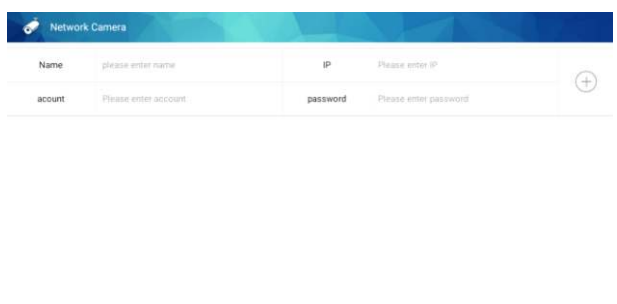

(3). Operation steps:

①. Enter the camera name directly, ip address, account and password to add a camera

Import file config

②. Click "Import File Configuration" in the lower right corner to import the configured camera

#### **5.11.11 System reset**

(1). Function description

Reset to factory default.

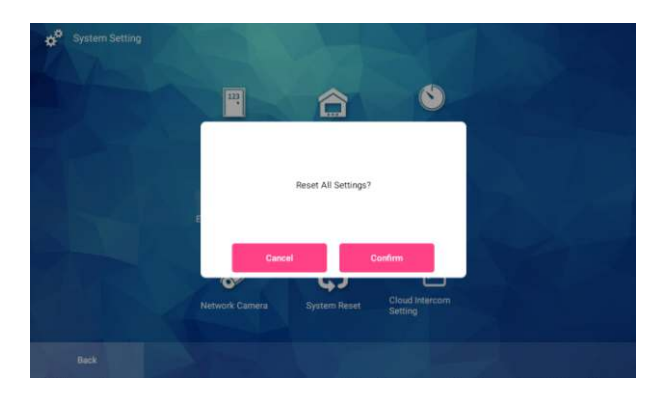

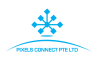

# **5.11.12 Cloud intercom settings**

#### (1). Function description

It can be set to forward call version or direct call version. The forward call version is bound to the cloud intercom on the indoor unit, and the direct call version is bound to the cloud intercom on the door phone.

(2). User interface

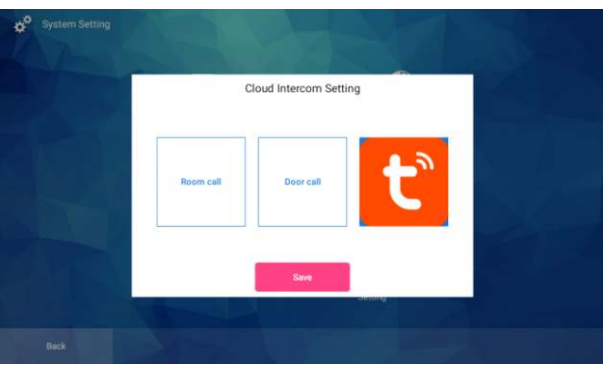

# **6 Entertainment**

(1). Function description

Entertainment includes multiple entertainment sections, photo album browsing, music appreciation, film and television appreciation, web browsing, application management and other functions.

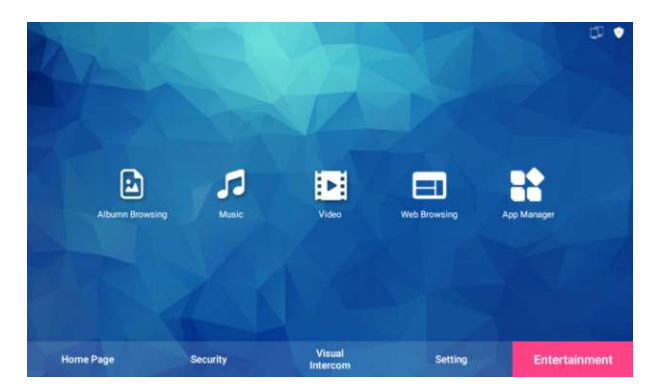

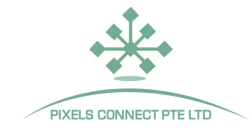

# **System Diagram**

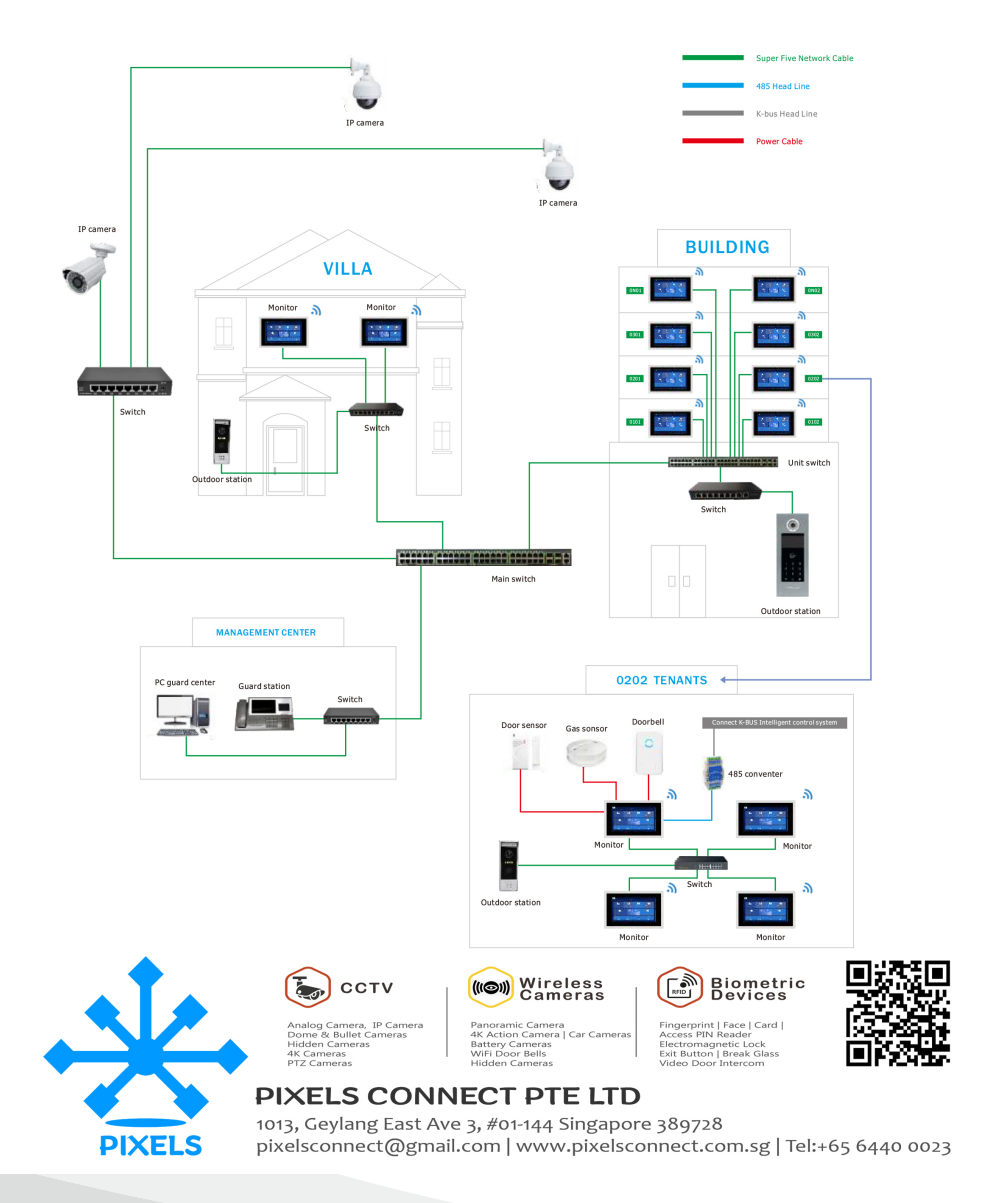

MC-0598 V1.0